## **King County 書記官辦公室之保護令虛擬辦公室 Zoom 操作說明**

**使用電腦(手提電腦等)進入保護令虛擬辦公室:**

1. 在書記官發出的保護令頁面**點擊**我們的虛擬辦公室圖示: <https://www.kingcounty.gov/courts/clerk/PO.aspx>

如您的電腦並無安裝 Zoom 帳戶,請先下載 Zoom 應用程式。如您在電腦上 無法下載或運行 Zoom 應用程式,您可透過瀏覽器進入虛擬辦公室(無須創 建帳戶或下載該應用程式,請參見下圖)。請選擇最適合您的會議方式。請 參見下圖。

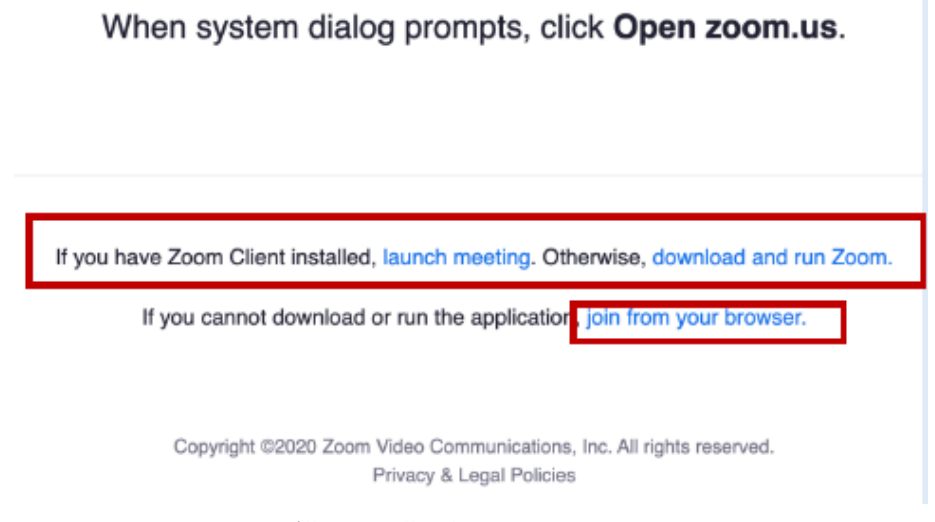

獲取虛擬辦公室 Zoom

2.進入虛擬會議後,您會進入等候室。如有空位,主持人 ( 客戶服務代表 ) 即會同意您進入虛擬辦公室。

3.請確保您的電腦音量、麥克風及攝像頭正常運作,以便我們為您提供最佳 服務。

## **使用流動裝置進入保護令虛擬辦公室:**

## **請注意:如使用流動裝置,Zoom 將要求您先行下載其應用程式。**

1.從書記官主頁**點擊**我們的虛擬辦公室圖示。

2.您會在流動裝置上收到**下載** Zoom 應用程式的提示。

a. 在手提電話中下載 Zoom 應用程式後:從我們的網站點擊虛擬辦公室 圖示:<https://www.kingcounty.gov/courts/clerk/PO.aspx>

之後您會在等候室內等候,直至主持人(客戶 服務代表)同意您進入 虛擬辦公室。

3.請確保您的流動裝置音量、麥克風及攝像頭正常運作,以便我們為您提供 最佳服務。

**需要更多協助?**

## **1.請參閱 Zoom 操作說明**,[在此處了](https://support.zoom.us/hc/en-us/articles/201362193-Joining-a-meeting)解如何加入會議,或瀏覽: [https://support.zoom.us/hc/en-us/articles/201362193-Joining-a](https://support.zoom.us/hc/en-us/articles/201362193-Joining-a-meeting)[meeting](https://support.zoom.us/hc/en-us/articles/201362193-Joining-a-meeting)

2.致電 King County 書記官保護令辦公室:

- 西雅圖:206-477-0845

- 肯特:206-477-3041

3**.**與書記官進行**對話**:<https://www.kingcounty.gov/courts/clerk.aspx>

**透過電話進入虛擬辦公室:**

1.**致電** 1-253-215-8782

2.**輸入**會議 ID:**95117814996#**

3.當要求輸入參加者 ID 時,**按 # 鍵**

4.按 **\*6** 解除靜音。

5.**耐心等**候客戶服務代表的協助。